# Slice Testboard v1.1 USB Interface and E-Fusing Instructions

2021-09-23

This document provides instructions to set up the USB interface to a v1.1 slice testboard, to configure lpGBT11,12,13,14 through this interface and to perform the lpGBT e-fusing process.

#### Prepare USB dongle

-place header on left-side of USB connector to enable 5V operation -see USB dongle documentation on twiki for more details

### Connect USB dongle to Slice Testboard v1.1 USB connector

-dongle attaches to header with mounting screws pointed towards slice testboard surface

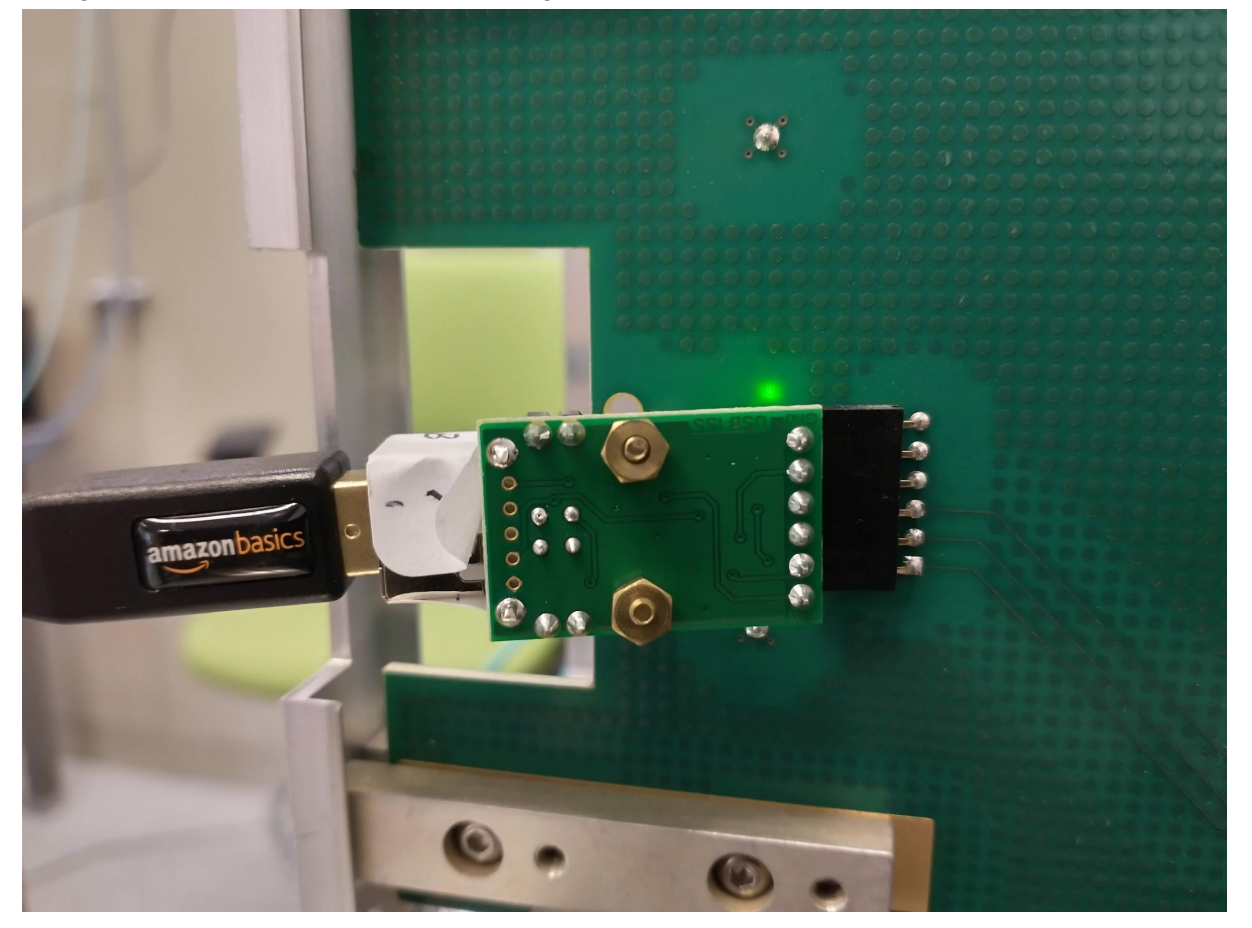

Software Setup -checkout out slice-testboard project

### -switch to usb\_I2C\_GUI branch

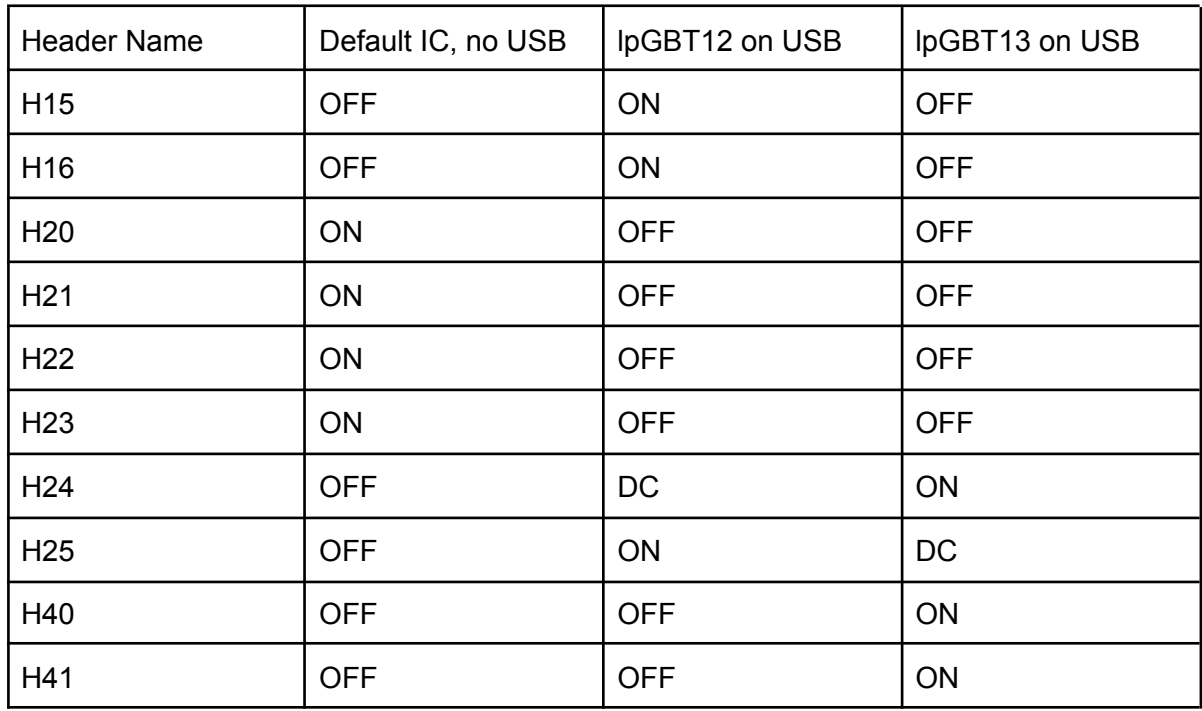

Header Configuration Summary Table

-see header setting instructions on twiki for more details

Connect USB interface to control LPGBT12

-means connecting USB SDA/SCL to lpGBT13 M2 SDA/SCL bus -see table for header placement, set headers for "lpGBT12 on USB", should look like:

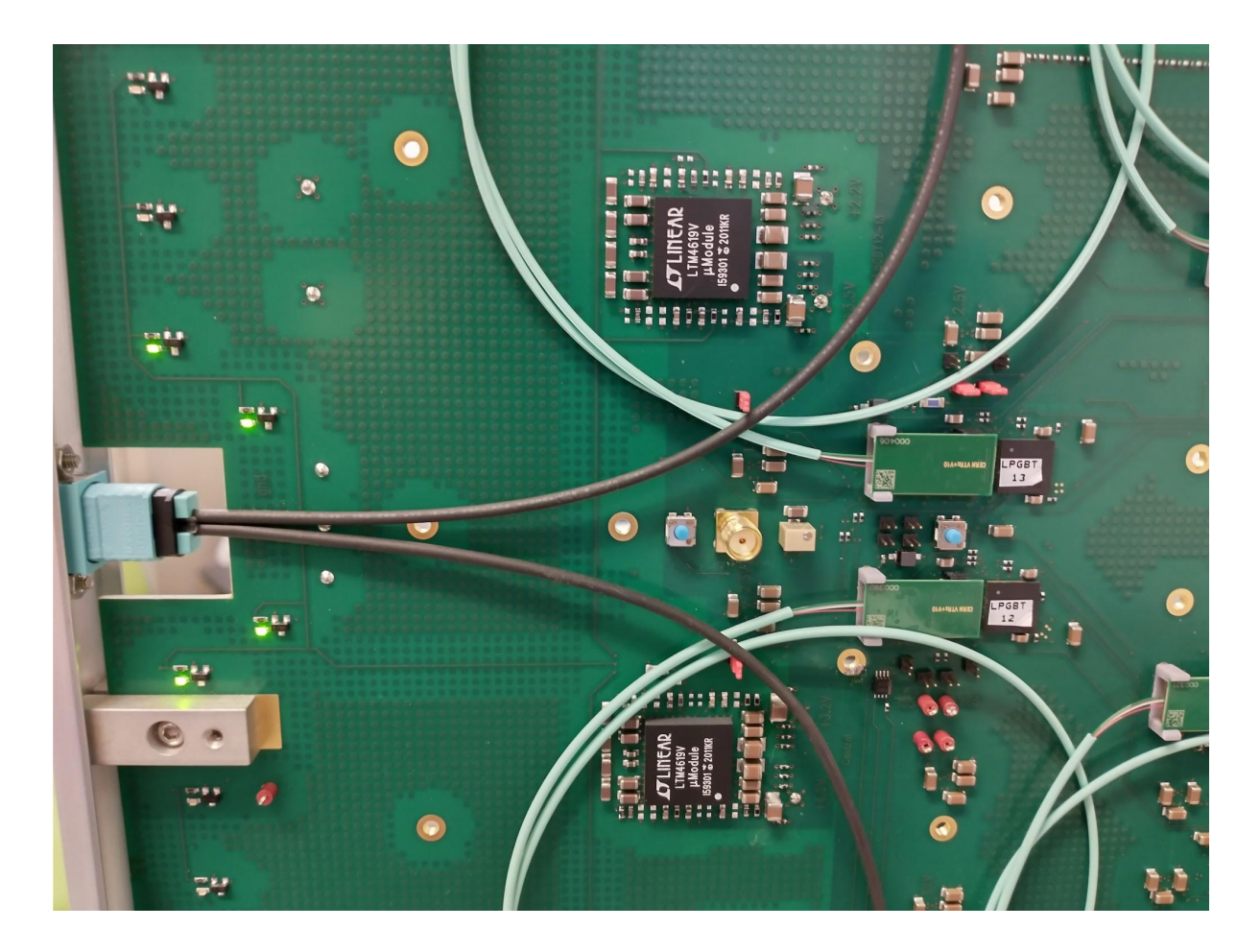

-run basic USB interface script: python configureLpGBT1213.py 12 -on a Linux system if there's a permission error try giving the interface permissions via: chmod 666 <interface name> -script should report if the lpGBT was detected on the I2C bus

## Configure lpGBT12 registers with "minimal" config via USB

-run basic interface script: python configureLpGBT1213.py 12 -c -should see a sequence of USB operations to do lpGBT12 register writes and readbacks -the script should report if the register value was read back correctly -if all readbacks successful then lpGBT12 configured, can run e-fusing process

#### Connect USB interface to control lpGBT13

-means connecting USB SDA/SCL to lpGBT12 M2 SDA/SCL bus -similar to lpGBT12 case, except now headers are set to "lpGBT13 on USB" configuration:

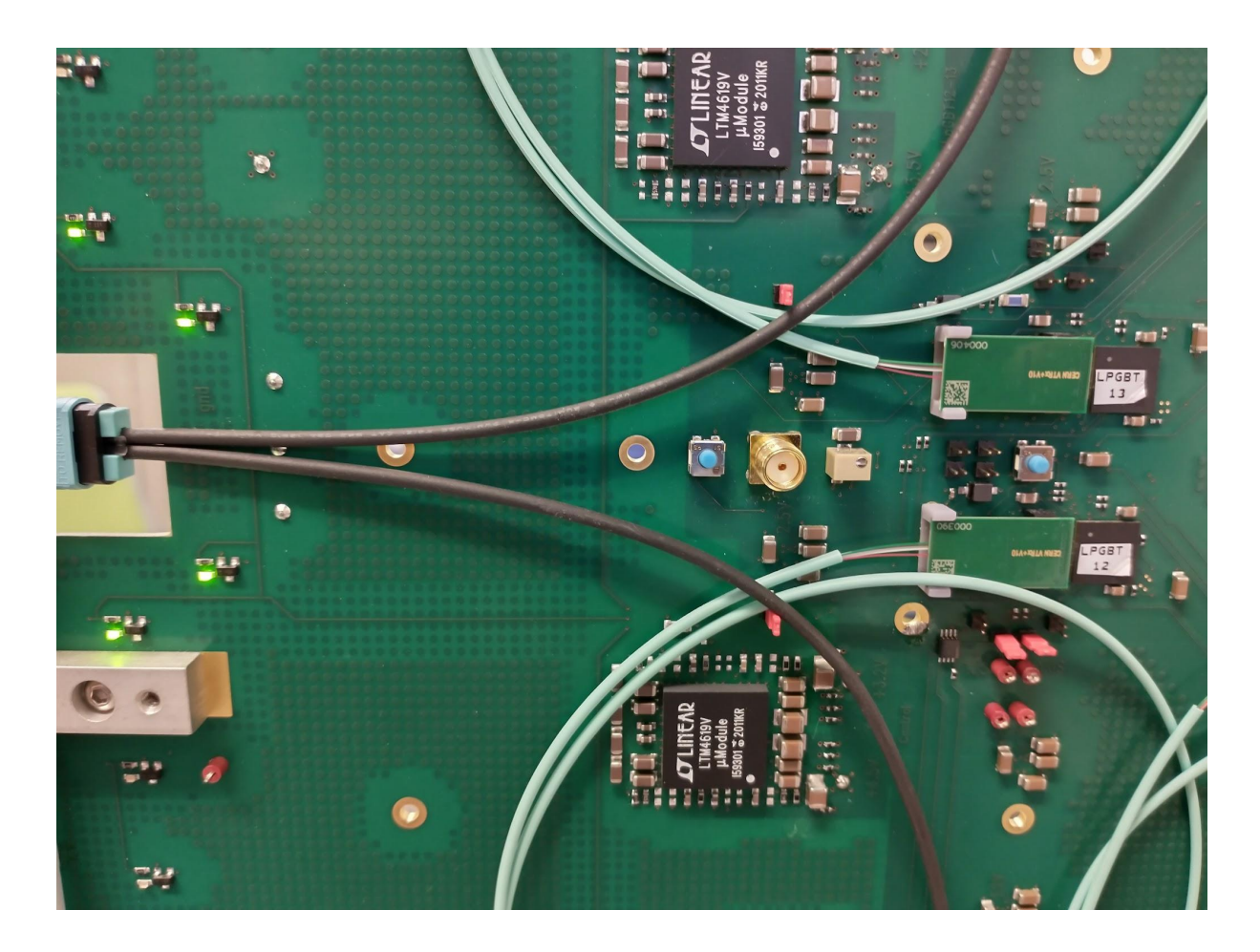

-run basic USB interface program: python configureLpGBT1213.py 13

Configure lpGBT13 registers with "minimal" config via USB

-run basic interface script: python configureLpGBT1213.py 13 -c -should see if writes are successful via readbacks

## Configure lpGBT11 and lpGBT14

-extra steps required to enable lpGBT11 and lpGBT14 I2C -lpGBT12 and lpGBT13 must be configured as described above -lpGBT12 and lpGBT13 must be receiving a 640MHz reference clock via the FELIX downlink and ready LEDs should be ON

-connect to lpGBT12 USB interface as above -run the lpGBT12 and lpGBT13 I2C enable script: python enableLpGBT1114i2c.py 12

-connect to lpGBT13 USB interface as above -run the lpGBT12 and lpGBT13 I2C enable script: python enableLpGBT1114i2c.py 13

-should now be able to configure lpGBT14 via USB I2C: python configureLpGBT1213.py 14 -c

-to configure lpGBT11, connect to LPGBT12 USB interface again: python configureLpGBT1213.py 11 -c

## E-Fusing lpGBT registers

-connect USB interface and run configure script as described already, but include the -f option and follow directions on terminal -for example to configure lpGBT12 connect USB interface to lpGBT12 and run: python configureLpGBT1213.py 12 -c -f -when the script writes to terminal ""Press enter once VDDF2V5 is on" press and hold SW2, do not let go until the script writes "Press enter once VDDF2V5 if off" -attach picture

## Returning to IC Interface

-remove USB dongle from slice testboard -set headers to "Default IC, no USB" as shown in table:

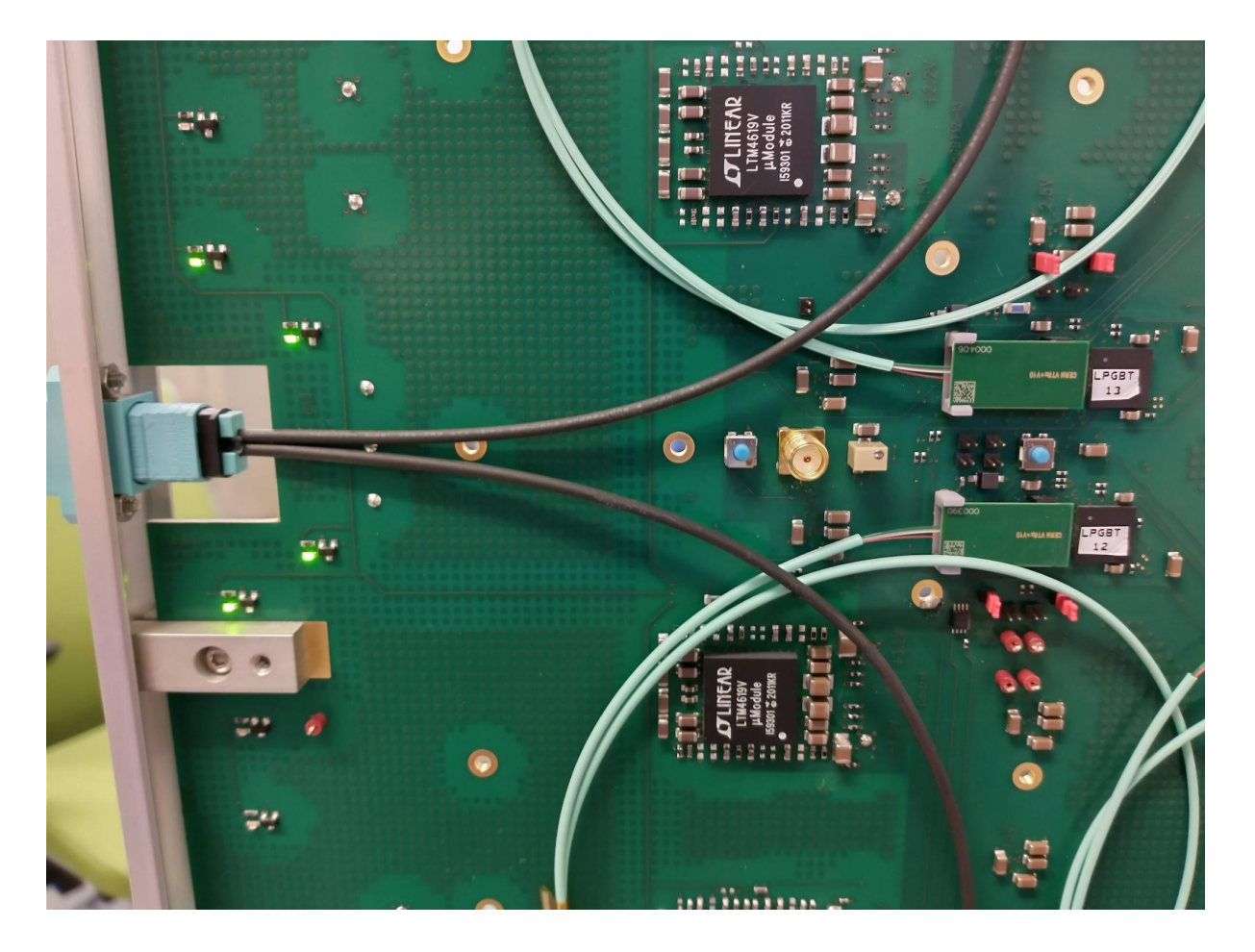

-if lpGBTs were successfully e-fused, then on power-cycling the lpGBT12,13 ready LEDs should turn on if the FELIX downlink clock is connected